# MDL01 – Anmeldung bei Moodle

## 1. Auf Webseite gehen

Mit einem Browser auf [https://www.bsrottenburg.de](https://www.bsrottenburg.de/) gehen, dann auf *Schulleben* klicken,

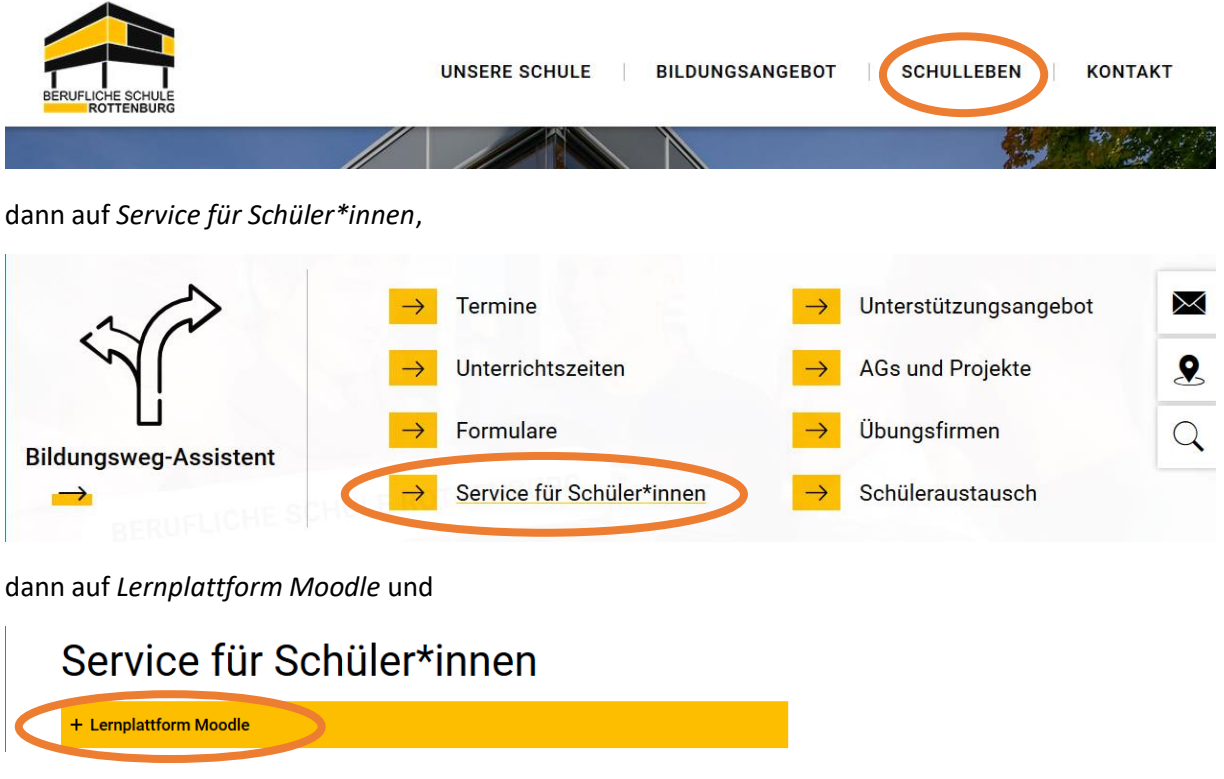

abschließend auf den externen Link *LERNPLATTFORM MOODLE* klicken:

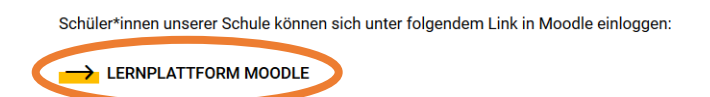

## 2. Einloggen

Es erscheint die Moodle-Startseite. Dort mit dem vom Klassenlehrer\*in mitgeteilten Anmeldenamen und Kennwort einloggen.

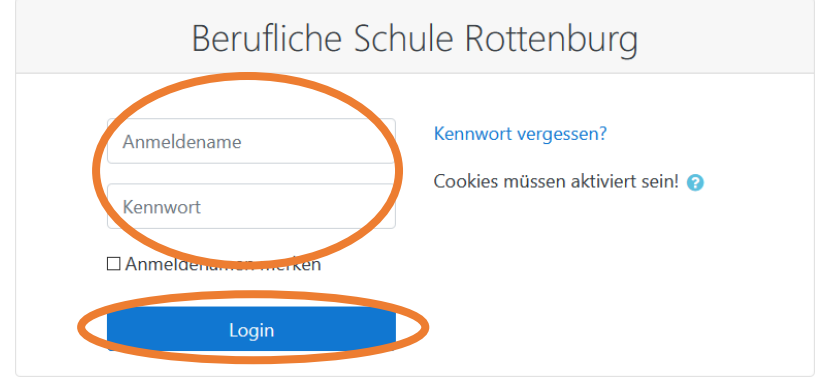

# 3. Kennwort und E-Mail ändern

Das Startkennwort sollte für mehr Sicherheit direkt geändert werden. Ebenso muss eine gültige E-Mailadresse angegeben werden, weil sonst im Fall des Kennwortverlusts die Option *Kennwort vergessen?* nicht verwenden werden kann.

Dazu rechts oben auf den Namen klicken, dann auf *Einstellungen*, dann auf *Kennwort ändern*:

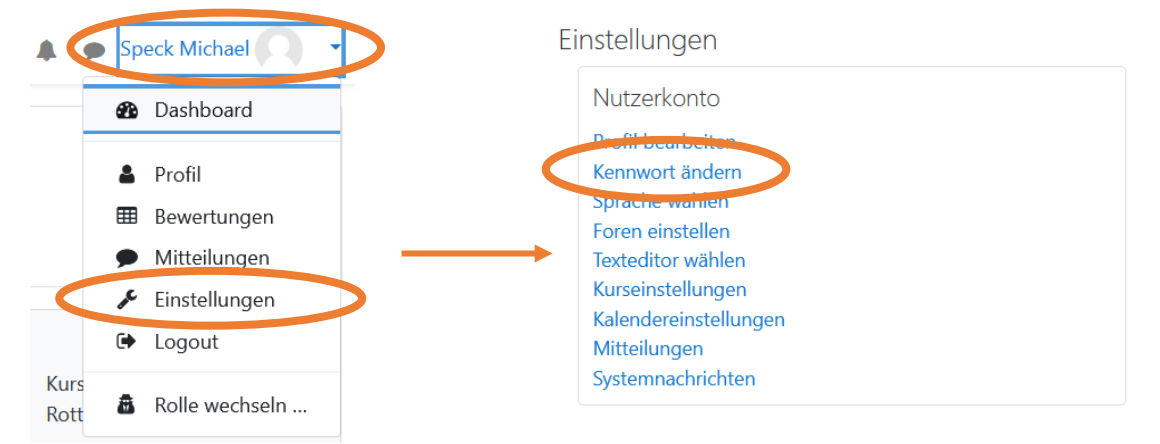

Das aktuelle Kennwort eingeben, das neue zweimal entsprechend der Regeln und anschließend mit *Änderung speichern* bestätigen.

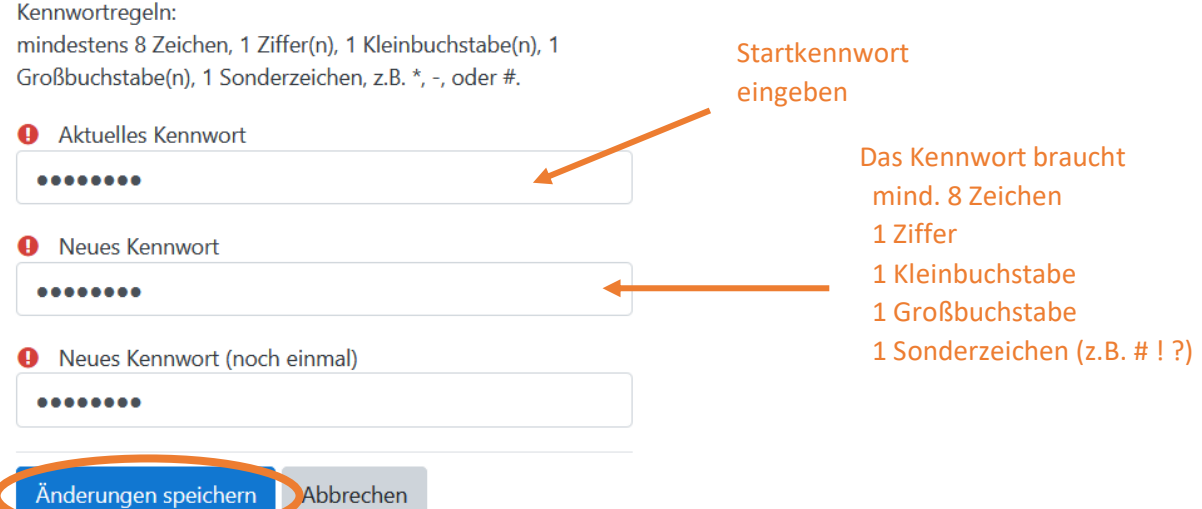

Die E-Mailadresse lässt sich im Profil ändern, dazu nochmals auf den Namen und *Einstellungen* klicken, dann aber auf *Profil bearbeiten*:

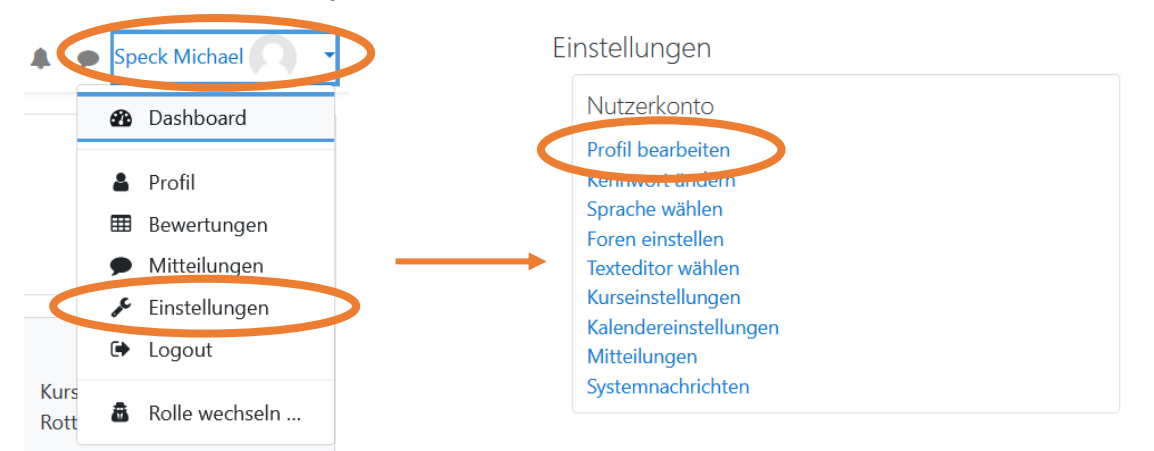

Runterscrollen bis zum Feld *E-Mail-Adresse*, dort die richtige E-Mailadresse eingeben, weiter runterscrollen und *Profil aktualisieren* klicken.

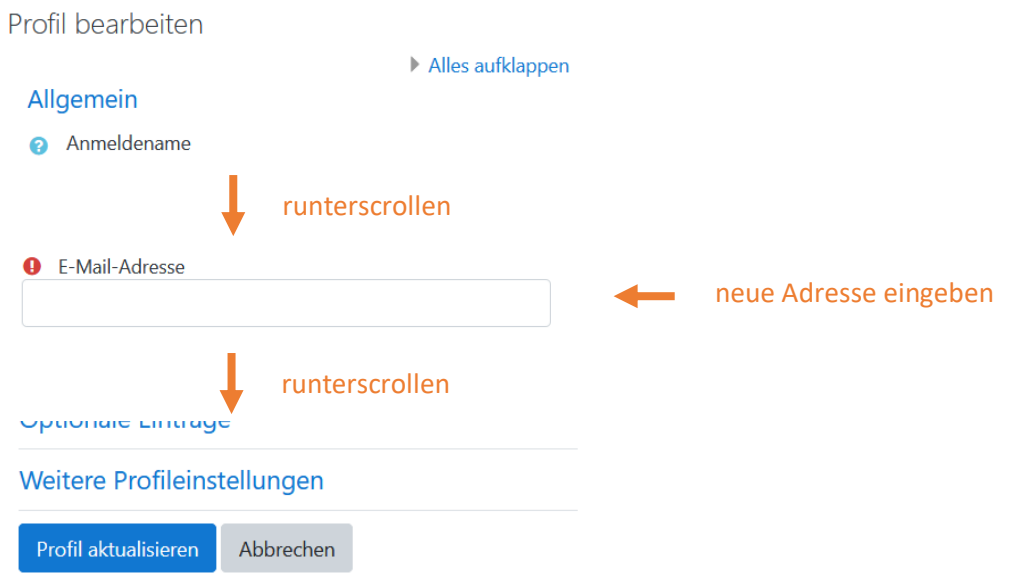

#### 4. In Kurse einschreiben

Zur Einschreibung ist EINMALIG ein Einschreibeschlüssel notwendig. Schüler\*innen erhalten diesen vom Klassenlehrer oder Fachlehrer, Lehrkräfte vom Administrator.

Oberhalb des Bereichs *Unterricht* findet sich eine Suchfunktion:

#### **Berufliche Schule Rottenburg**

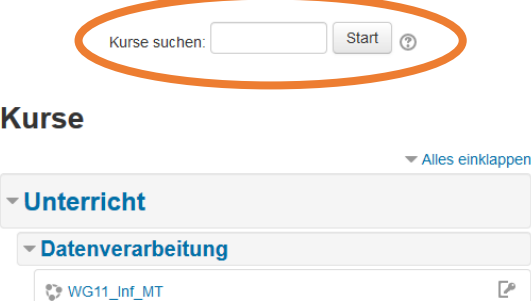

Kursnamen haben in der Regel den Aufbau *KLASSENNAME\_FACHKÜRZEL\_LEHRERKÜRZEL*. Schüler\*innen suchen also Kurse nach der Klasse am Anfang (z.B. mit 1bk1wa), Lehrkräfte nach dem Kürzel am Ende (z.B. mit \_sk). Groß-/Kleinschreibung ist egal. Durch den Unterstrich wird an der richtigen Stelle gesucht.

**Ausnahme sind Klappklassen**, da gibt es eigene Bezeichnungen wie zum Beispiel

- BG13\_CT\_SK alle Kursteilnehmer\*innen aus WG13 und TG13 zusammen BK1Tab\_AT\_SG alle Schüler\*innen aus den Parallelklassen a und b zusammen
- 
- 1BK1Wc\_2BKFR1\_ETH\_KE alle Schüler\*innen der beiden Klassen 1BK1Wc und 2BKFR1

Also in dem Fall nur nach einem Teil des Klassennamens suchen oder manuell durch die Liste gehen (ist leider nicht alphabetisch, sorry). Die

Kursbereiche sind rechts kurz beschrieben.

Wenn der Kurs nicht zu sehen ist (mehr als 20 Kurse im Bereich), unten auf *Mehr anzeigen* klicken.

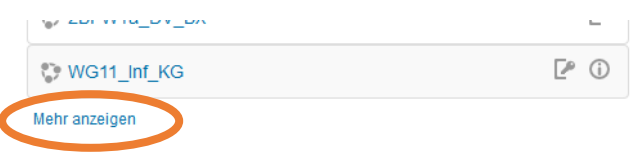

**Einschreibeoptionen** 

- Die Kursbereiche sind:
- Datenverarbeitung: Informatik, CT, TV, ...
- Fertigungstechnik: FT, BFK (Technik), …
- GGK (Geschichte-Gemeinschaftskunde)
- Mathematik
- Naturwissenschaften: Physik, Chemie, …
- Religion-Ethik: RRK, REL, ETH, …
- Sprachen: Deutsch, Englisch, …
- Wirtschaft: BWL, VBWL, GW, …
- Verschiedenes: Sport, Projektarbeit, …

Wenn der gewünschte Kurs angeklickt wurde, muss der Einschreibeschlüssel eingegeben werden:

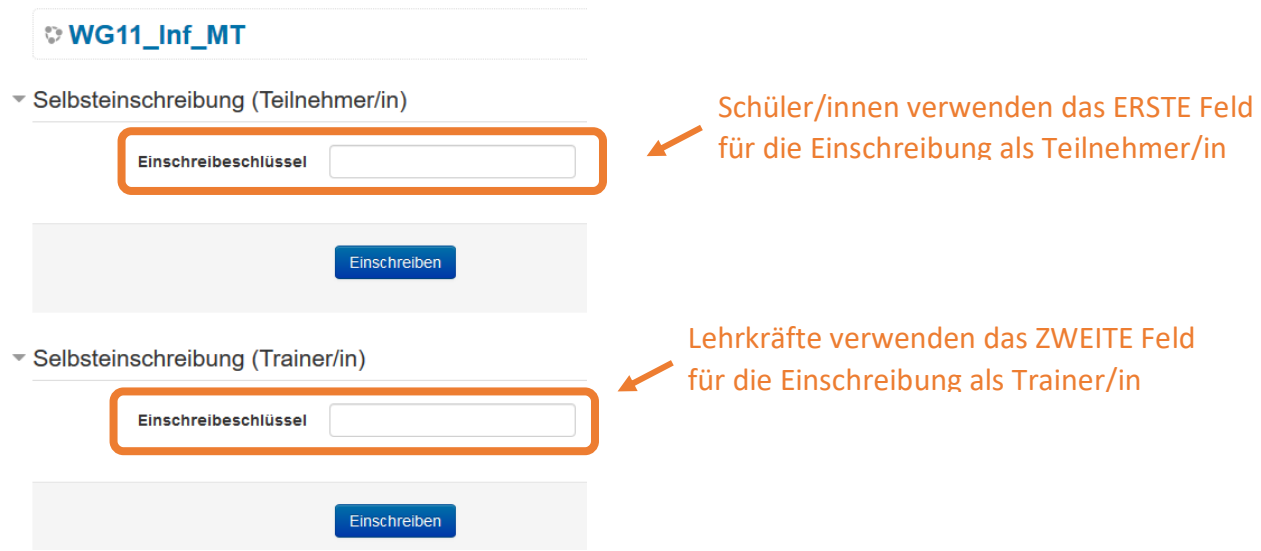

Dann auf *Einschreiben* unter dem entsprechenden Feld klicken. Wurde der Schlüssel akzeptiert, taucht der Inhalt vom Kurs auf:

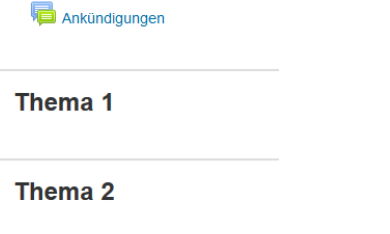

Thema 3

Der Einschreibeschlüssel ist ab jetzt nicht mehr notwendig.

#### 5. Meine Kurse

Der Kurs findet sich jetzt unter *Meine Kurse*.

#### Auf PC links von der Kursliste

#### **Berufliche Schule Rottenburg**

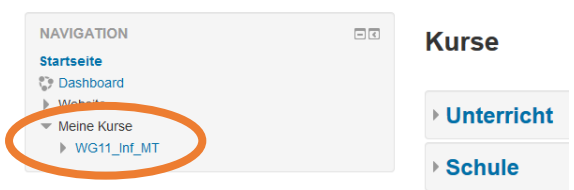

#### Auf Smartphone UNTERHALB der Kursliste

# **Berufliche Schule Rottenburg**

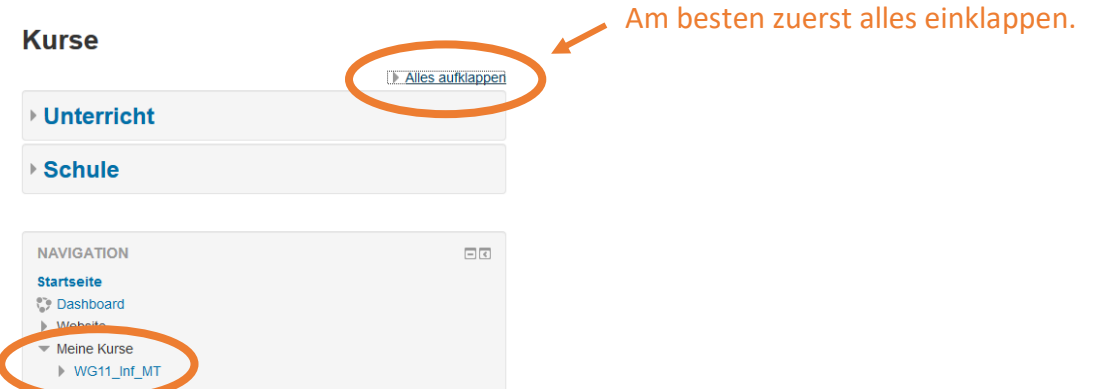

Das Suchen der Kurse ist also nur einmal bei der Einschreibung notwendig, danach ist ein schneller Zugriff über *Meine Kurse* möglich.